# **Requesting Macquarie Collection items for Home Delivery – Step by step guide**

**\*Note – Home Delivery service is available for Macquarie University Staff and Students with a home address outside of Sydney Metro area (and within Australia). If you have recently moved, please update your address with University HR/Student Centre. Please allow up to 1 business day for the new address to be reflected in the library system.** 

1. Go to Library Homepage [\(http://www.mq.edu.au/about/campus-services-and](http://www.mq.edu.au/about/campus-services-and-facilities/library)[facilities/library\)](http://www.mq.edu.au/about/campus-services-and-facilities/library)

New Search | Tags | Journals A-Z | Interlibrary Loan

2. Click on "MyLibrary" and sign in with your MQ OneID and Password (see 2.1). If sign in is successful, you will see your name appear towards the top of the webpage (see 2.2);

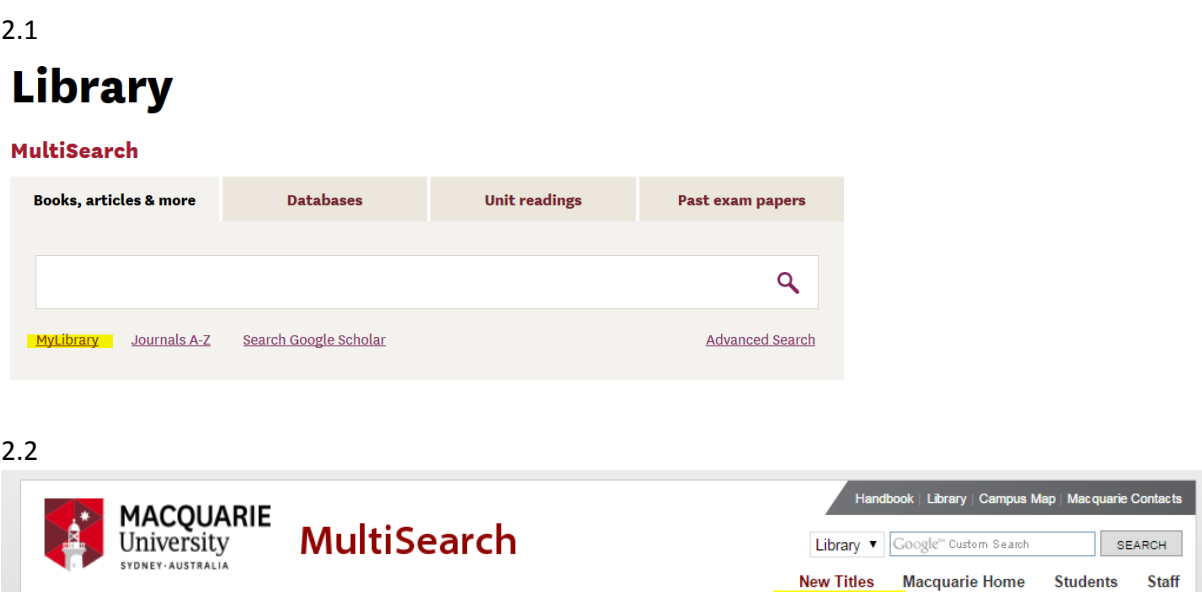

Lok Hang Wai ★ e-Shelf | MyLibrary | Sign out

- 3. If you are requesting a **loan of a physical item held by the Library** to be posted to your home address, follow the steps below:
	- a. Perform a search in MultiSearch. You can refine your search using the facets on the left hand side, such as Resource Type, Subject Keywords, Date, Language and Genre.

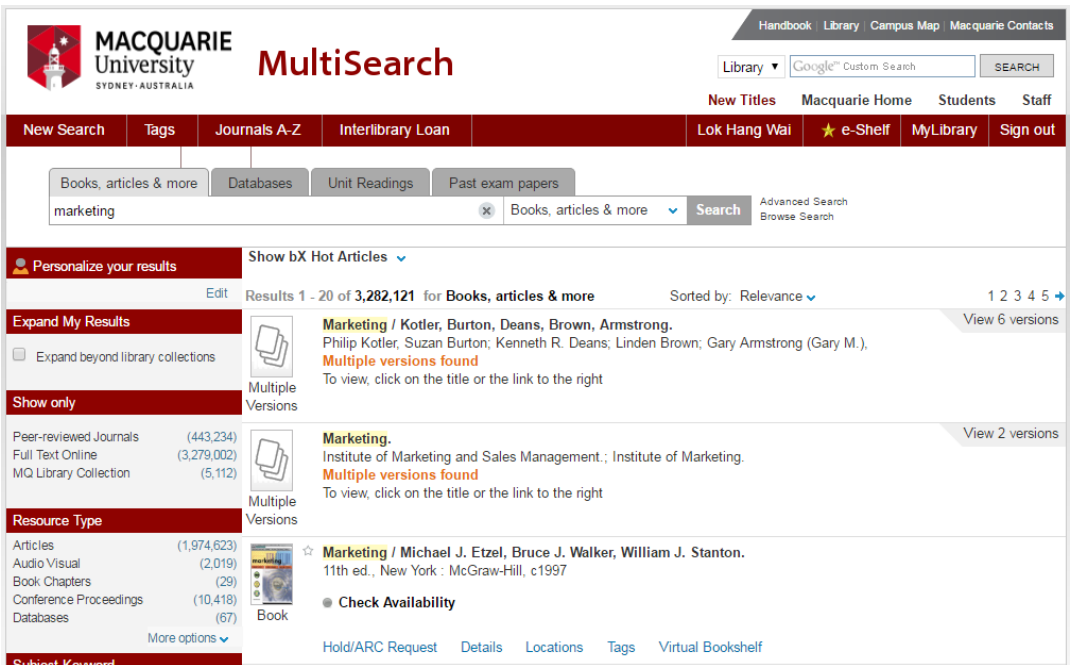

b. Once the resource is found, click on the "**Request"** link as below

Harry Potter and the Chamber of Secrets / J.K. Rowling ; illustrations by Mary GrandPré.

Thorndike, Maine: Thorndike Press, a part of Gale Cengage, 2003 When the Chamber of Secrets is opened again at the Hogwarts School for Witchcraft and Wizardry, second-year student Harry Potter finds himself in danger from a dark power that has once more been released on the school.

● Available at Macquarie University Library Curriculum Collection (Level 1) (PZ7.R79835 H362 2003)

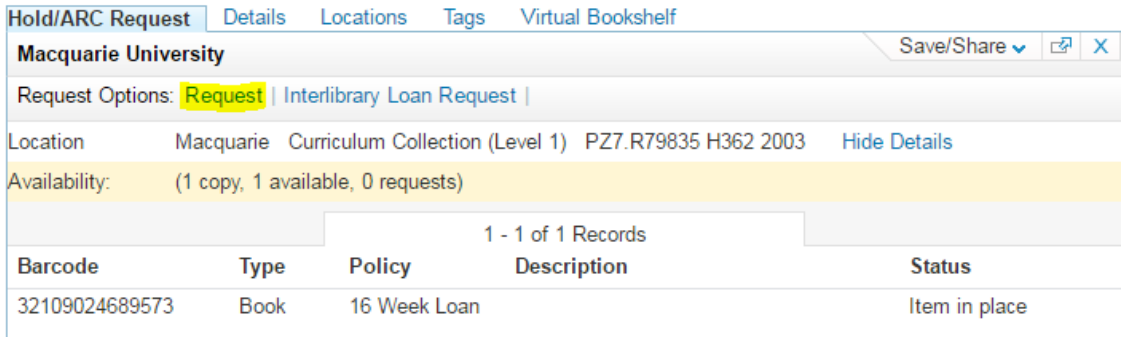

c. If you are eligible for Home Delivery service, in the Pickup Location dropdown box, you can choose "On Campus – Macquarie" or "Personal Delivery – Home Address". Click on Request to complete the request.

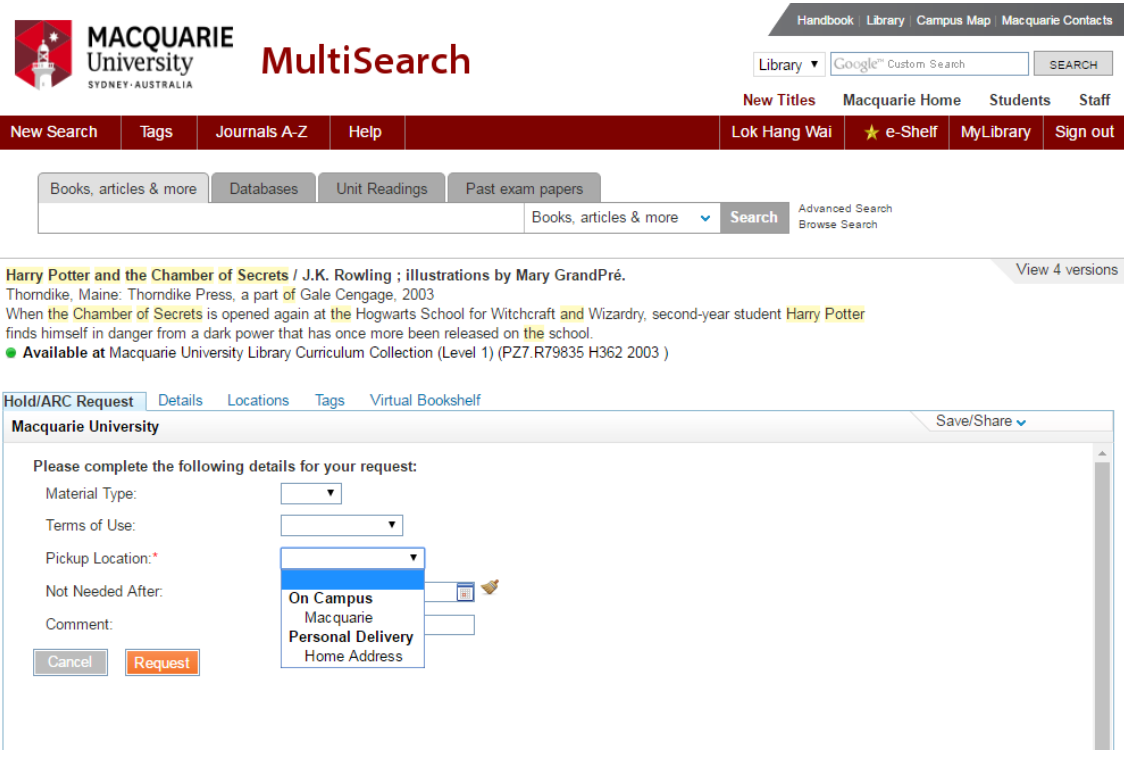

#### \*Note

- If you have fines and/or overdue items, the library will not be able to process the home delivery request;

- 4. If you are requesting a **digital copy of an article/book chapter held by the Library**, once you have located the item follow the steps below:
	- a. Click on the "**Interlibrary Loan Request**" link
- Online access. The library also has physical copies.

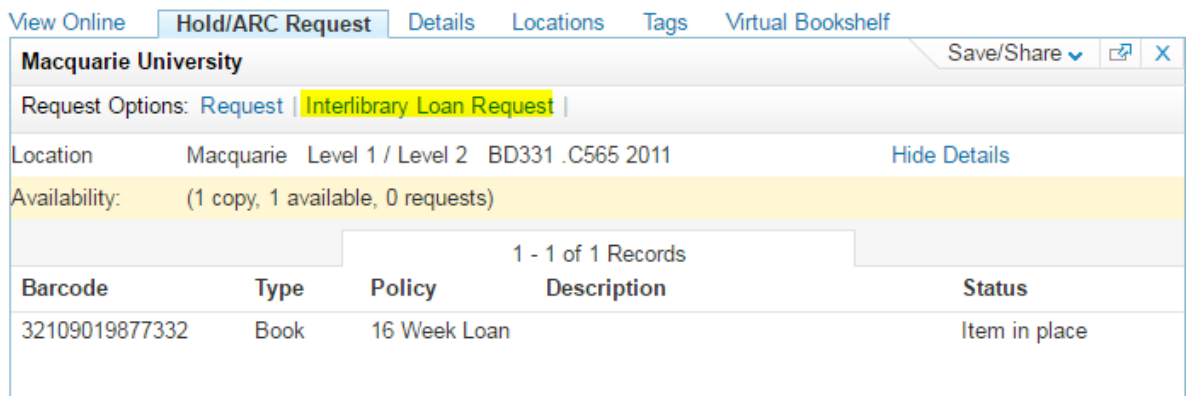

# b. Check the details on the pre-populated form, and **add the chapter or article details**.

## **Resource Information:**

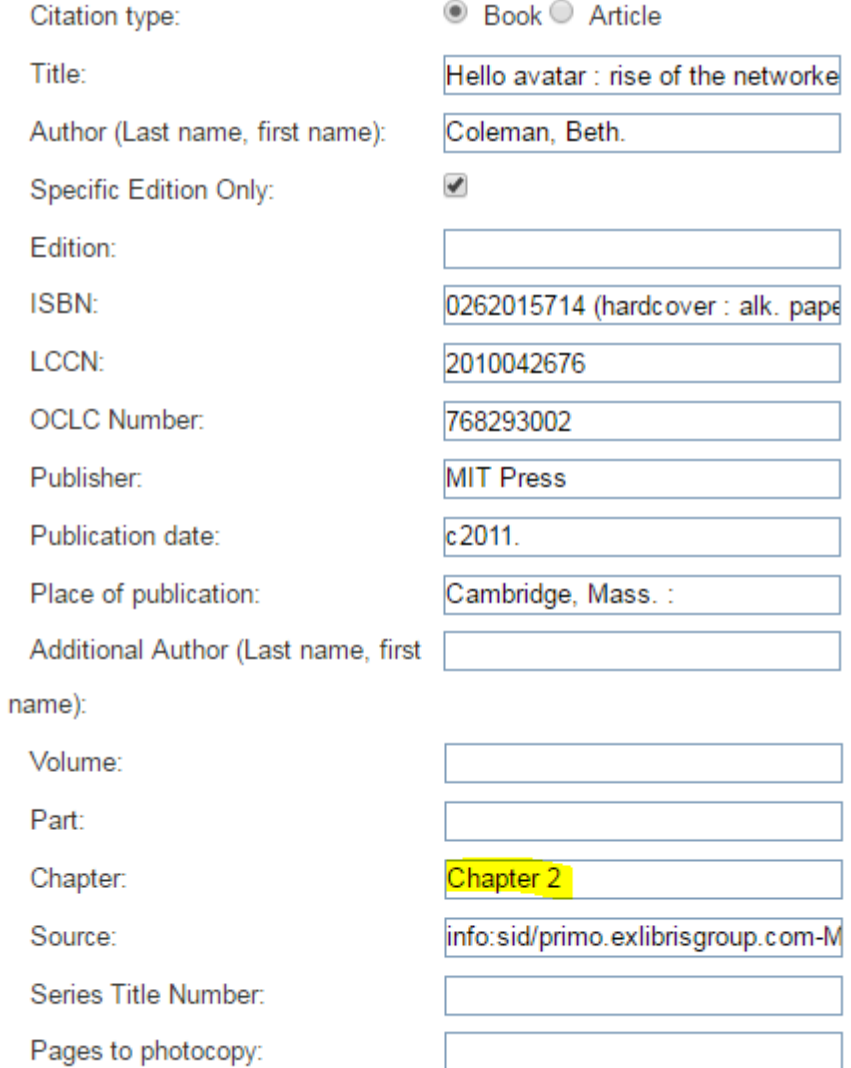

### c. Review the delivery information details

### **Delivery Information:**

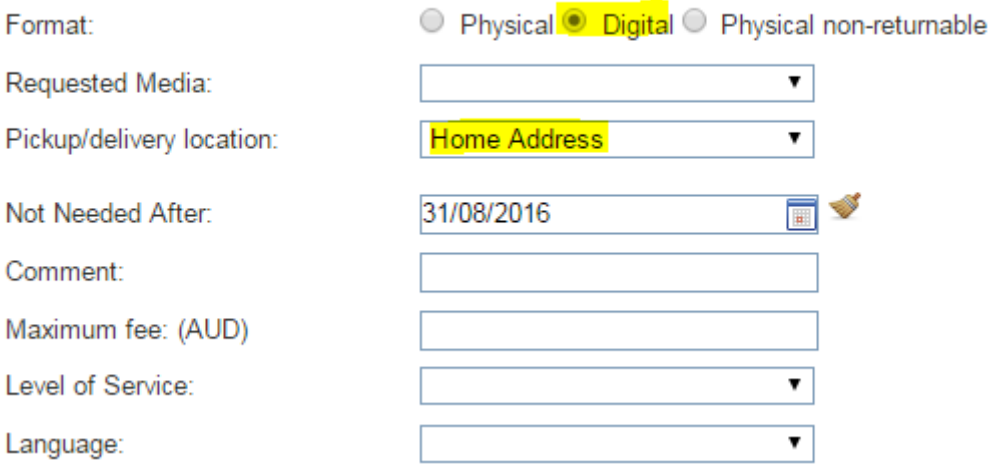

d. A copyright statement is available and you must read and agree to abide by its restrictions prior to placing the request. Click on Request to complete the request;

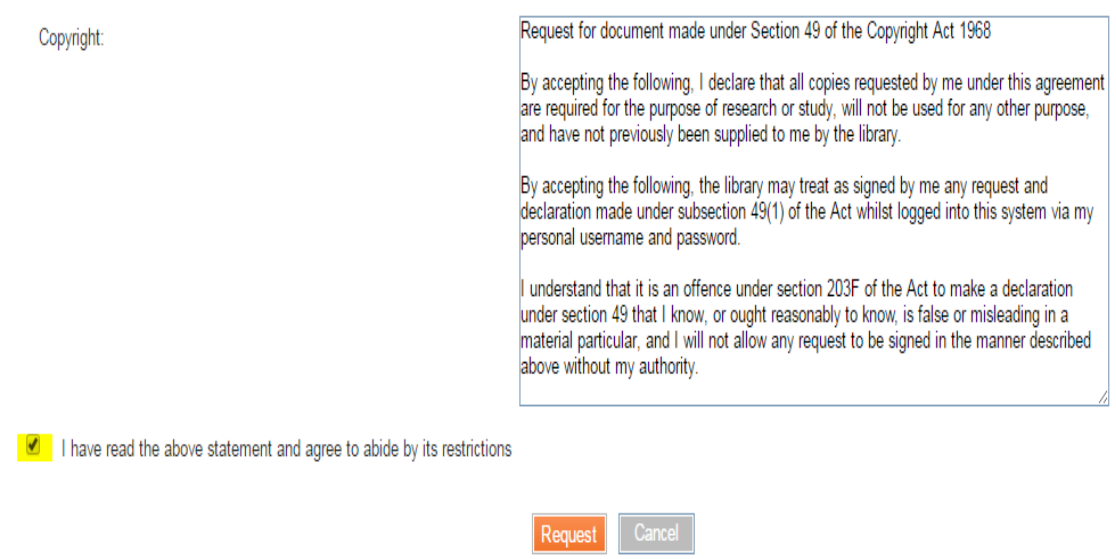

e. The file will be sent to your email address